## **Making a Contribution via the United Way Online Giving Platform**

1. Open the link:<https://donor.frontstream.com/Login.aspx?campaign=OCSD> and plug in your username and password, as provided in the kick off email on March 5, 2021. When you login for the first time, you will be prompted to change your password.

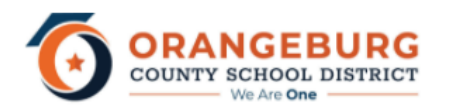

Please enter your username and password select Login.

Your User name is your EmployeeID. (ex. 9999) Your Password is "Ocsd1\$" + your Employee ID. (ex. Ocsd1\$9999)

Your Must change your password upon first Login.

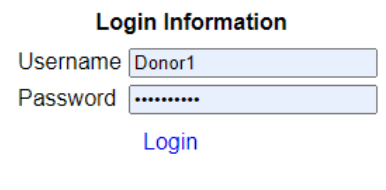

Forgot Password?

2. At the top of your screen, you'll see several buttons. To update your personal information, select "my account." To learn more about United Way's work, leadership giving, and affinity groups, click into any of the tabs (what we do, leadership levels, and affinity groups). When you're ready to make your contribution, click "contribute."

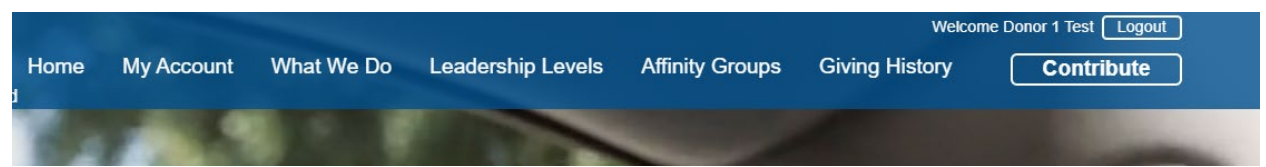

3. Once in the contribution section, you'll first choose the type of gift you would like to make. Your options through the online platform are payroll deduction, direct debit/ACH, credit card or PayPal. Once you've made your selection, click "continue."

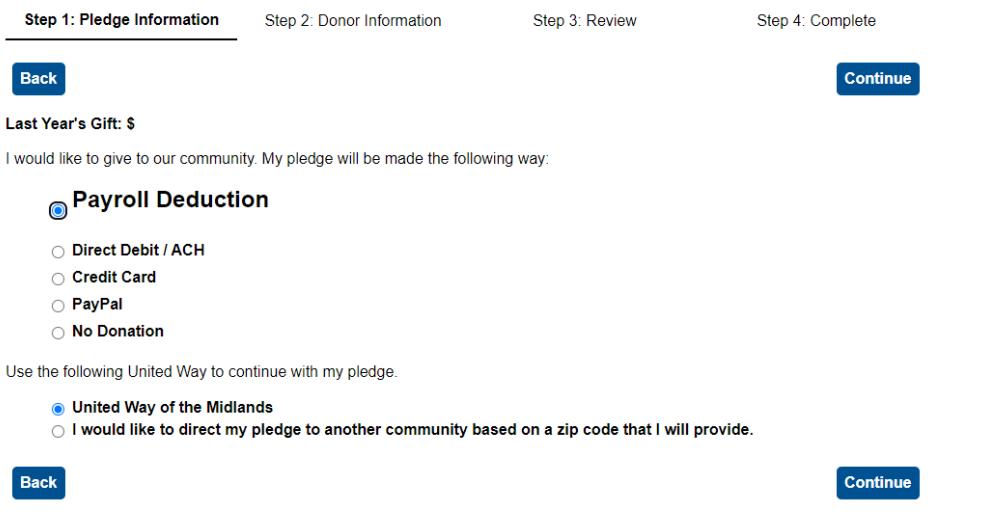

4. The following example will show the steps as if you are setting up a payroll deduction. The process for credit, PayPal and direct debit / ACH are very similar. For payroll deduction, you can choose to make a one-time contribution, or set up a recurring contribution for every pay period. (For the 2020-2021 OCSD United Way campaign, there are 23 pay periods, starting in May).

Once you've selected your contribution amount, in the "Invest Your Donation section" select one of the check boxes on the left – to either leave your gift unrestricted to United Way of the Midlands, or to designate it to one of our partner agencies. Then, click continue.

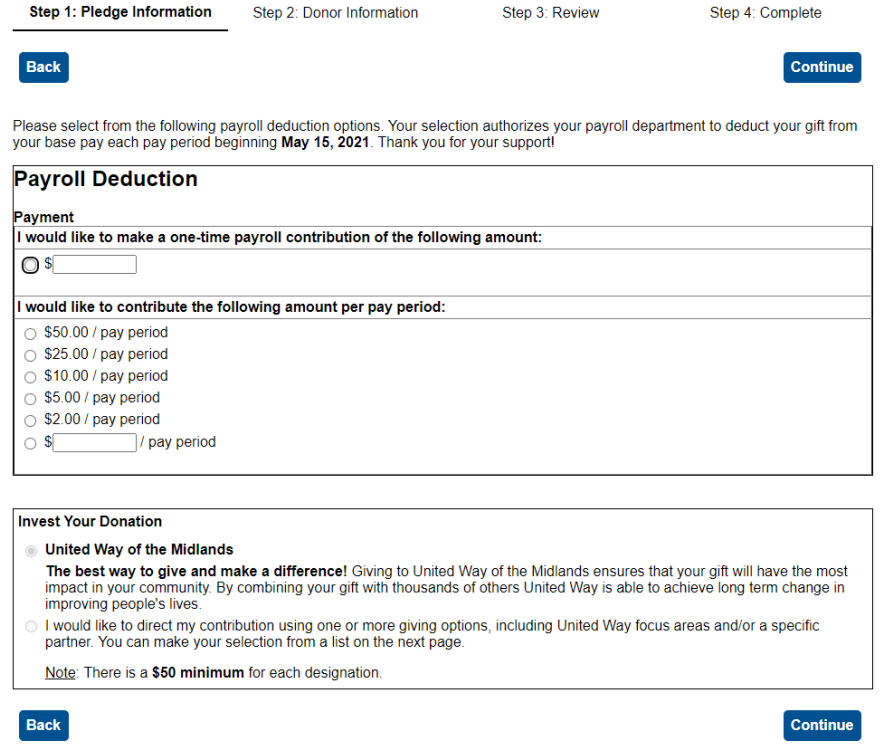

5. The next screen will give you the choice to set up your pledge to automatically renew next campaign year, and to automatically increase it. This is optional – if you want to set it up select the appropriate increase and click continue. If you do not want to set up auto renewal, simply click continue.

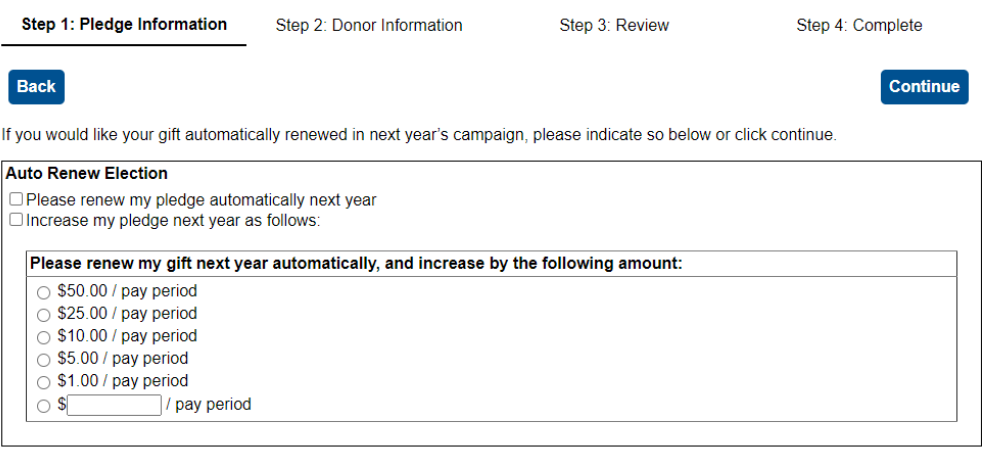

Continue

6. If you chose to designate your gift, you will see the below screen, with your total contribution noted in the first line. You can choose to designate it by percentage, or by dollar amount. Once you are happy with your designations, click continue.

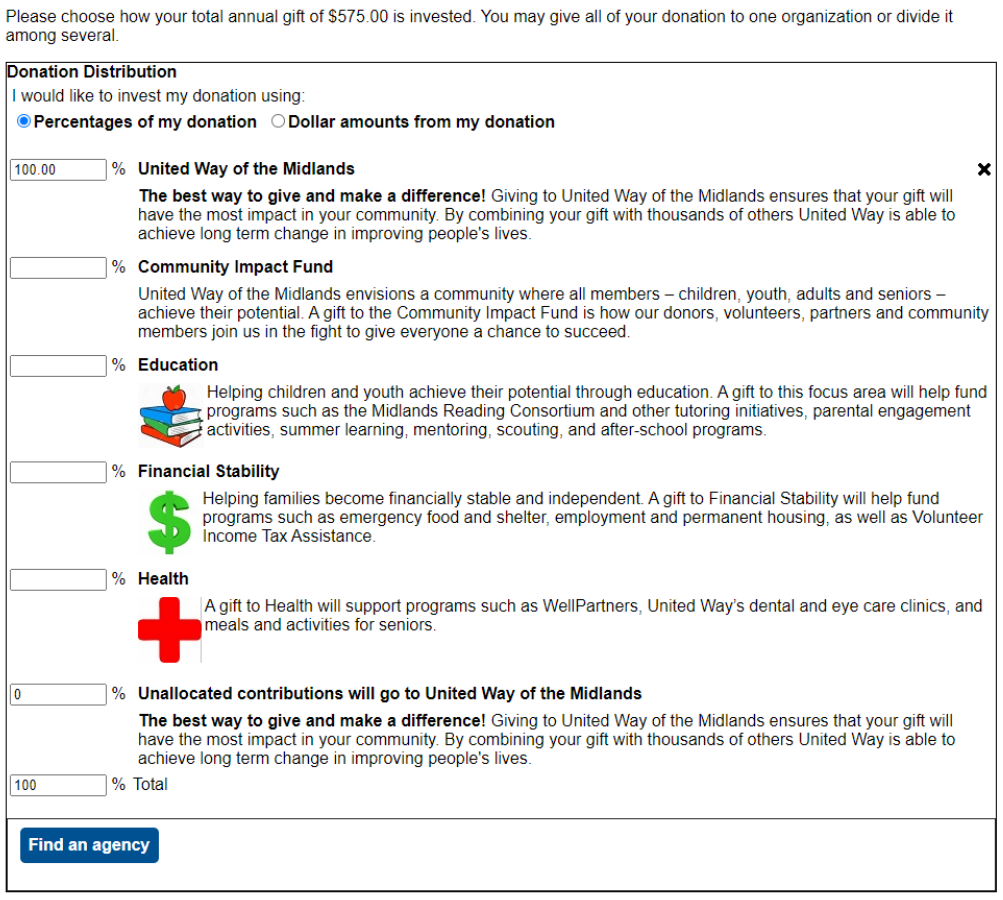

7. Once you've completed your pledge information, you will see a screen similar to the below image, with a summary of your pledge. If it looks correct, click continue. If you need to make a revision, click details.

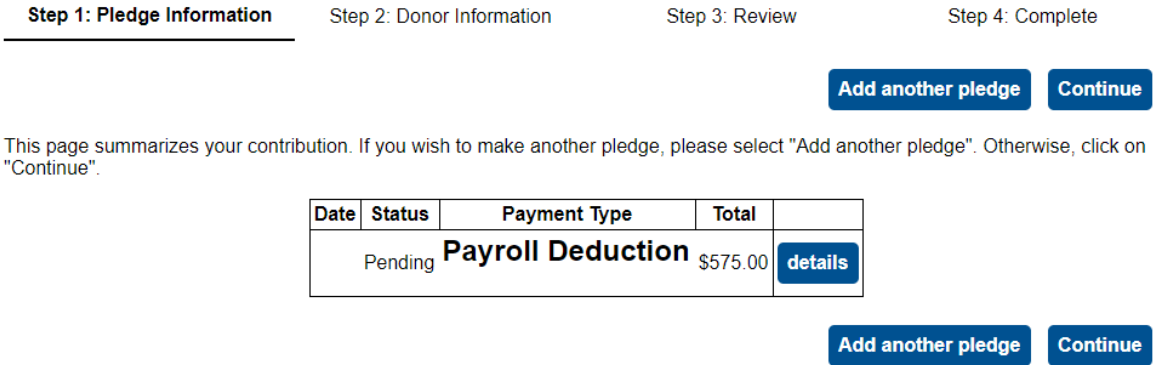

8. Donors who contribute at least \$500 will be eligible for our affinity groups, which are optional to join, and are a great way to get more involved with United Way of the Midlands. Carefully read the items below and then select the box for any of the affinity groups you wish to join (if you are eligible). Please also enter your birth year, to help UWM staff confirm your eligibility. Please also enter your preferred recognition name into the Leadership Recognition line (or if you would prefer to remain anonymous, select that check box below). Then, click continue.

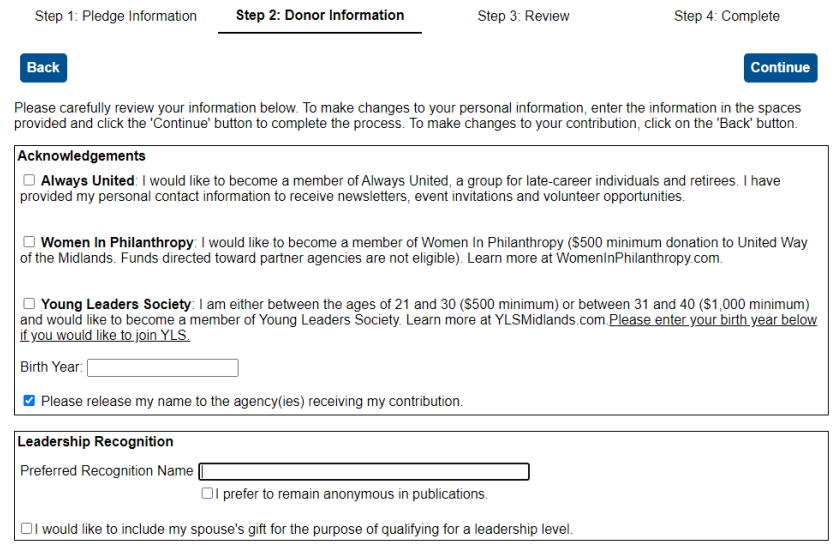

9. The next section will have you confirm your personal information (address, contact info, etc.) Once you've reviewed and confirmed its accuracy, click continue.

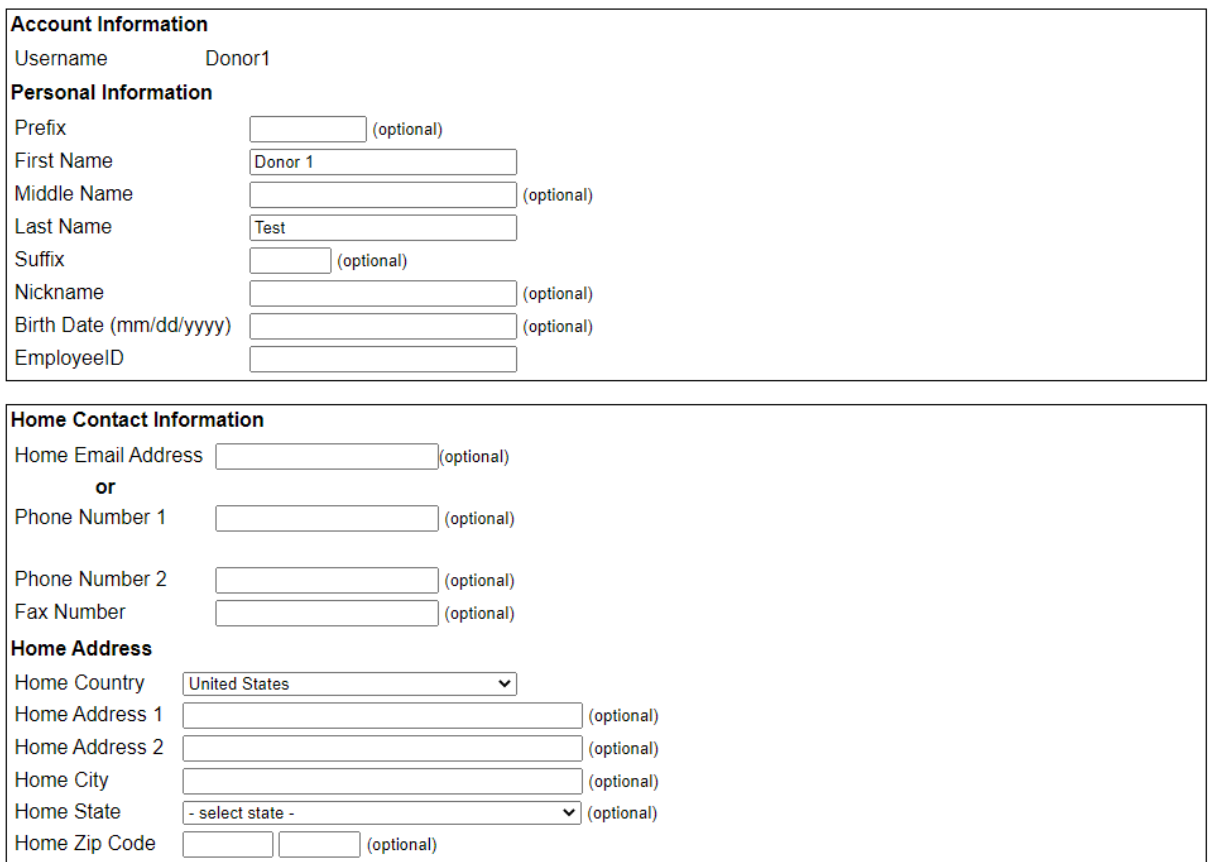

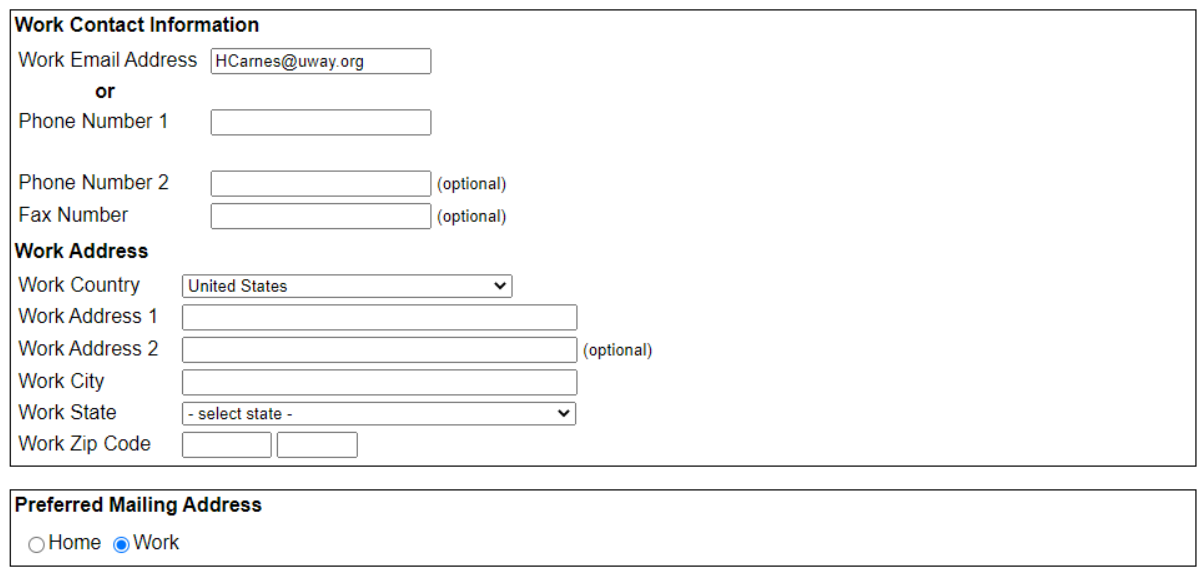

10. Now that you've entered all of your information, review it one more time in step 3 to make sure everything looks good. When you're ready, hit "submit contribution." This will make your pledge official in the system and will allow HR and United Way of the Midlands to move forward with processing.

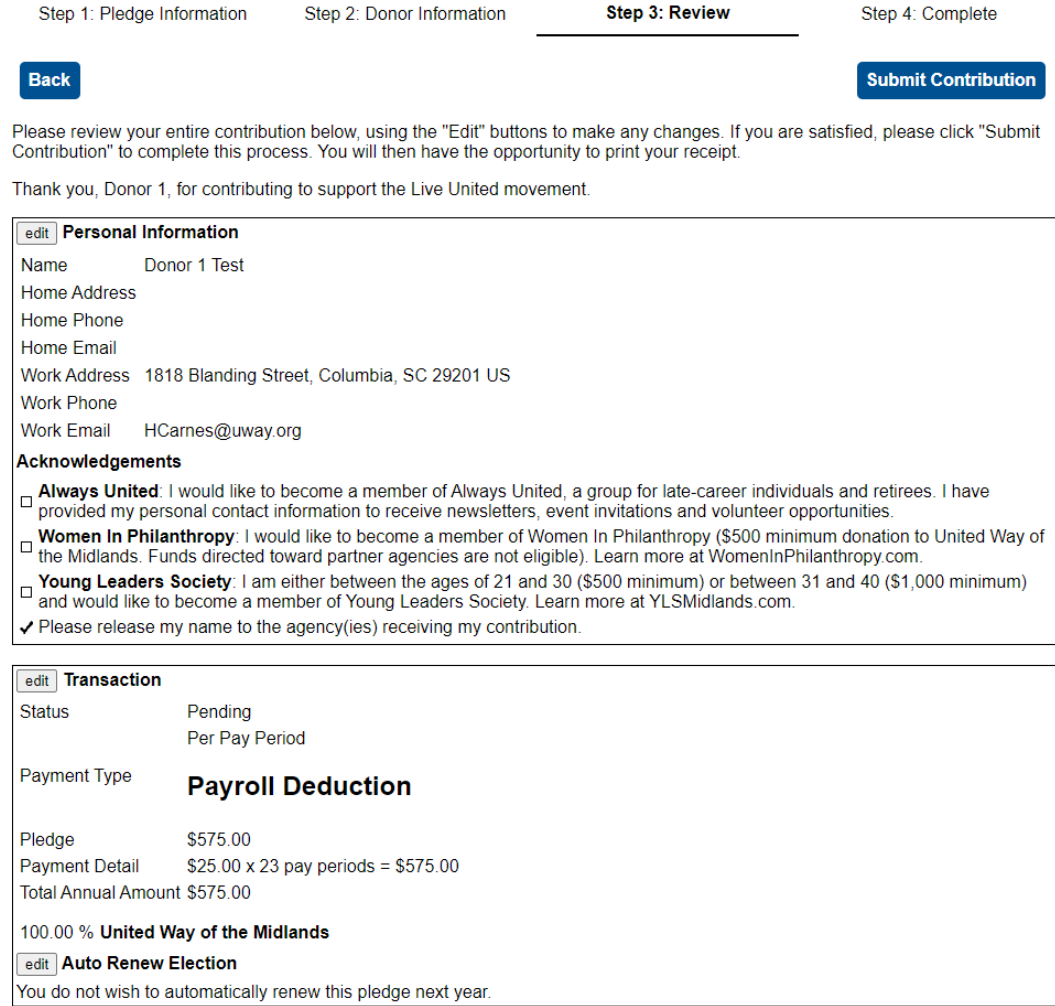